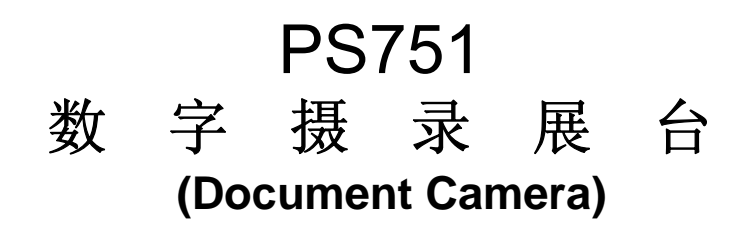

# 使用手册**-**简体中文

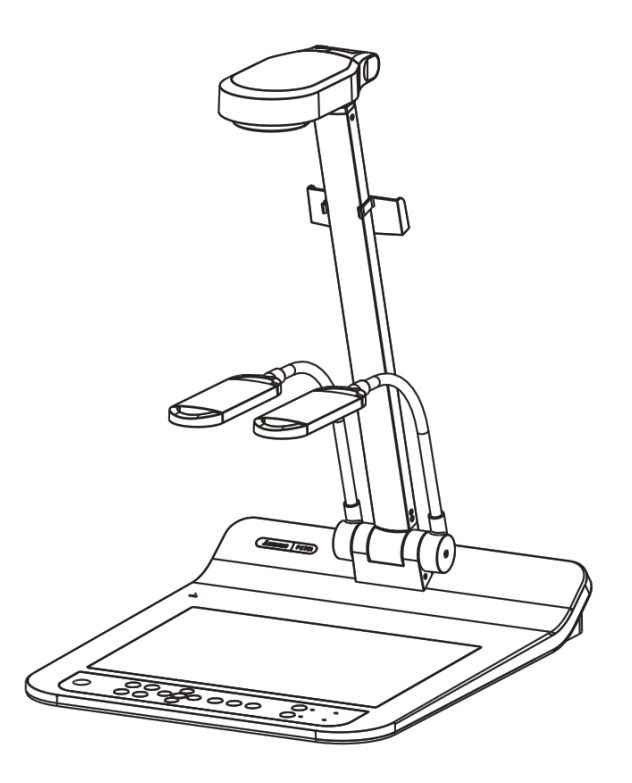

# **[**重要**]**

为减少对环境的影响,产品随附的使用说明书等,其 内容不会随时更新。若需取得驱动程序、软件、各国 语系的使用说明书等,可至 **Lumens** 网站下载: **http://www.Mylumens.com/goto.htm** 

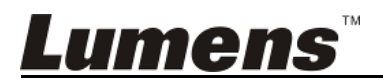

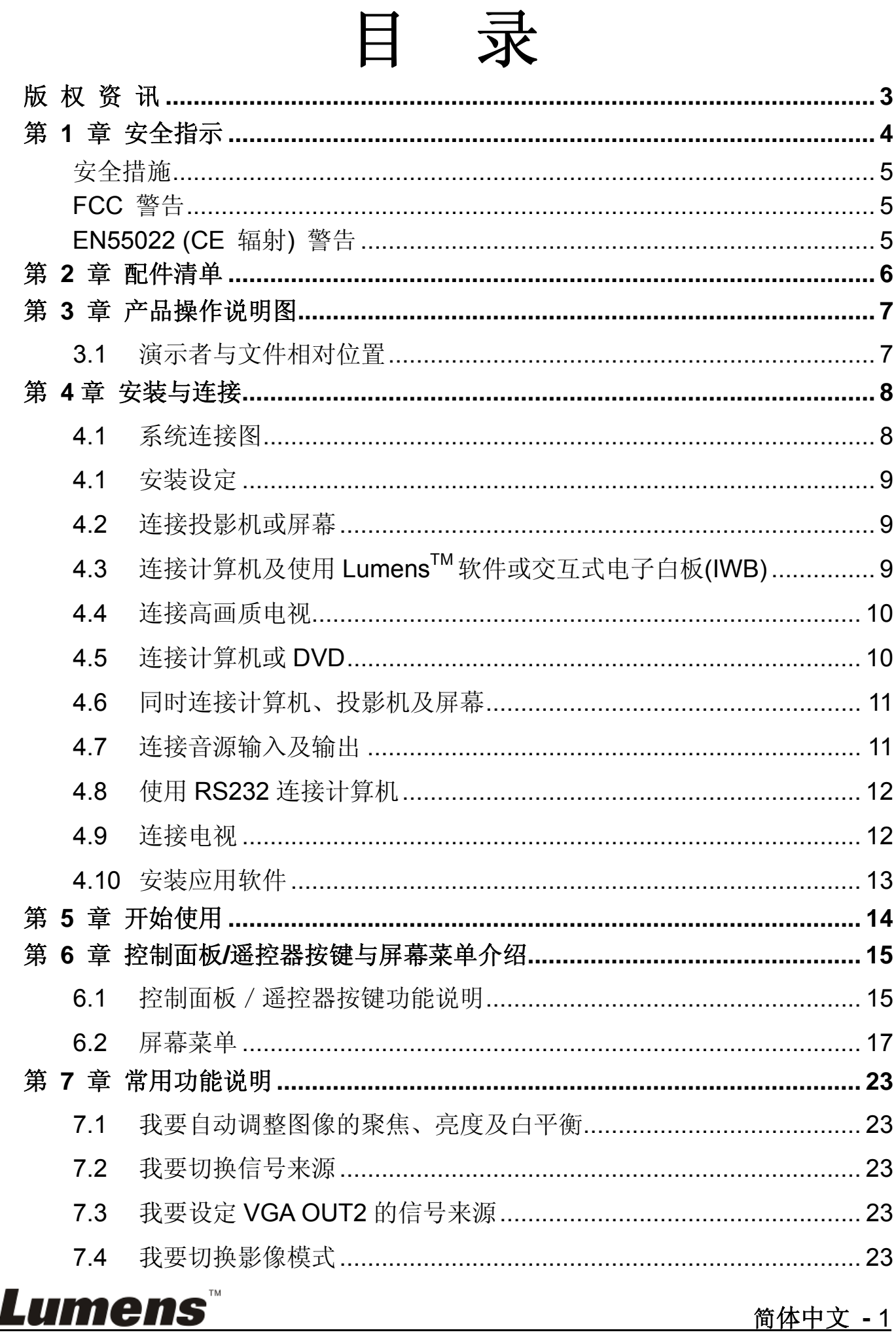

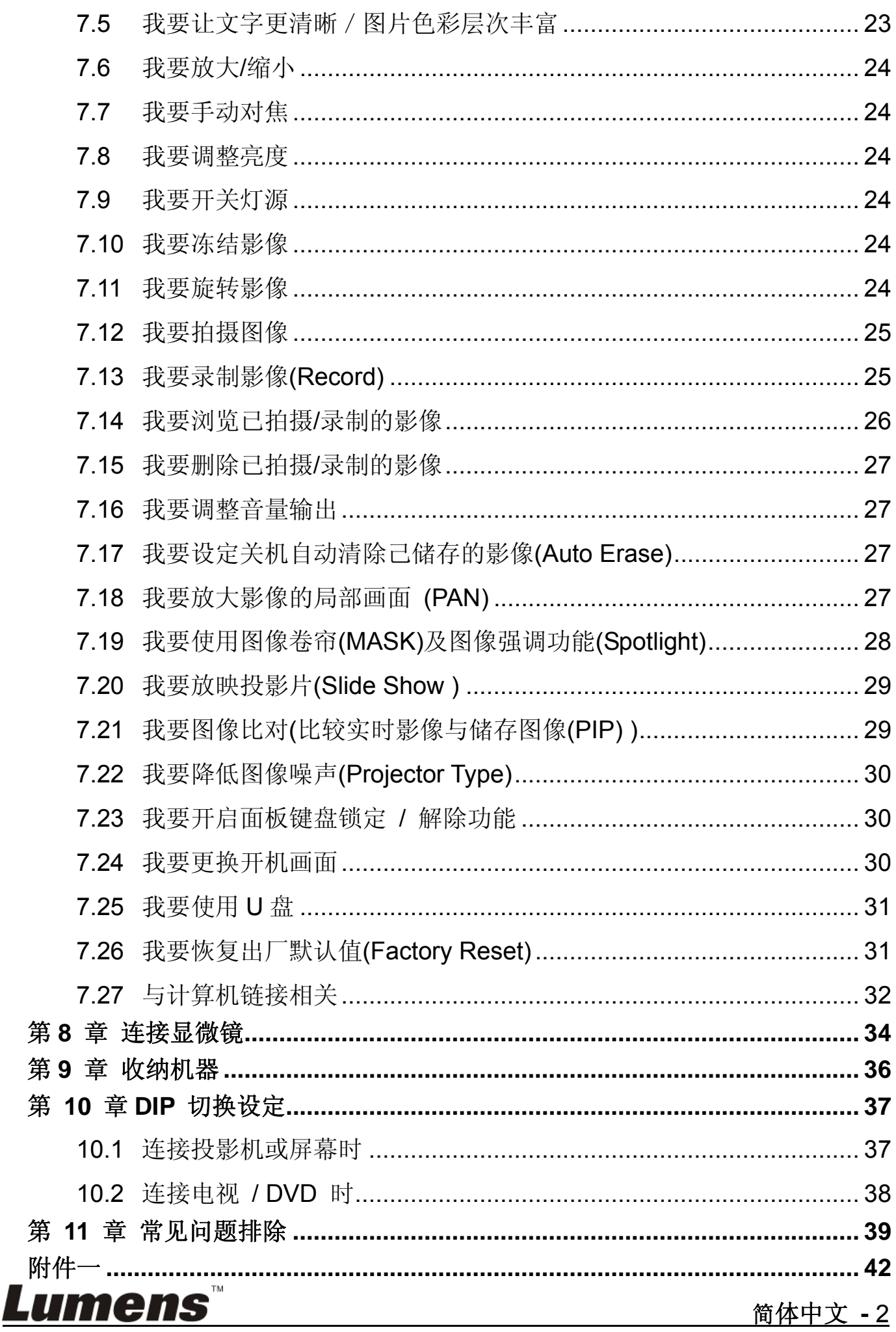

# 版 权 资 讯

版权所有© Lumens Digital Optics Inc.保留所有权利。

Lumens 为 Lumens Digital Optics Inc.正进行注册的商标。

若未获得 Lumens Digital Optics Inc.之书面同意,不得以任何方式复制、重制或传 送本档,除非因为购买本产品可复制本文件当备份。

为了持续改进产品,产品规格之变更恕不另行通知。本文之信息可能变更,恕不另 行通知。敬请谅解!

其他公司或产品的名称可能会出现在本手册中,仅出于完整解释或描述本产品如何 使用之需,并无侵权之意。

免责声明:对于本文可能之技术或编辑错误或遗漏; Lumens Digital Optics Inc. 恕 不负责。

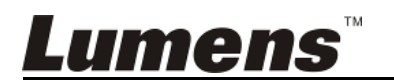

# 第 **1** 章 安全指示

设定及使用数字摄录展台时,务必遵循下列安全指示:

- 1. 产品勿倾斜使用,勿置于不稳定的推车、台面、震动或发热的物体上。例如汽 车等等。
- 2. 请勿在水源或热源边使用本产品。
- 3. 仅使用厂商推荐的附属装置。
- 4. 请使用本产品所标示的电源类型,如不确定适用的电源类型时,请洽您的经销 商或当地电力公司。
- 5. 操作插头时,请务必遵循下列安全措施,以免产生火花或火灾:
	- 插入插座前,请清除插头上的灰尘。
	- 请将插头插牢。
- 6. 切勿多个插头共享墙上的插座或多孔插座头,以免造成火灾或电击。
- 7. 请勿将电线置于容易践踏之处,以免磨损或损坏电线或插头。
- 8. 清洁时,请拨除电源,使用湿布。切勿使用液体或喷雾式清洁剂。
- 9. 请勿堵塞产品外壳的沟槽或开孔,勿以嵌入方式安装本品,以免散热不良造成 故障。
- 10. 除非使用手册内特别指示,切勿自行操作本产品。任何维修服务,请洽服务人 员。
- 11. 雷雨期间或长时间不用本产品时,请拔下电源插头。
- 12. 下列情形,请立即拔下电源插头, 洽服务人员讲行维修:
	- 电源线或插头磨损或损坏时。
	- 遭液体、雨、或水溅湿时。

**<**注意**>** 遥控器使用错误型号的电池可能产生故障,请依照相关指示丢弃旧电池。

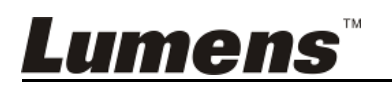

## ■ 安全措施

#### 警告︰为避免火灾或电击危险,切勿将本装置暴露于雨中或湿气中。

本数字摄录展台附有接地式交流电插头,此安全装置可确保插头插入电源插座,切 勿摒弃此安全装置不用。

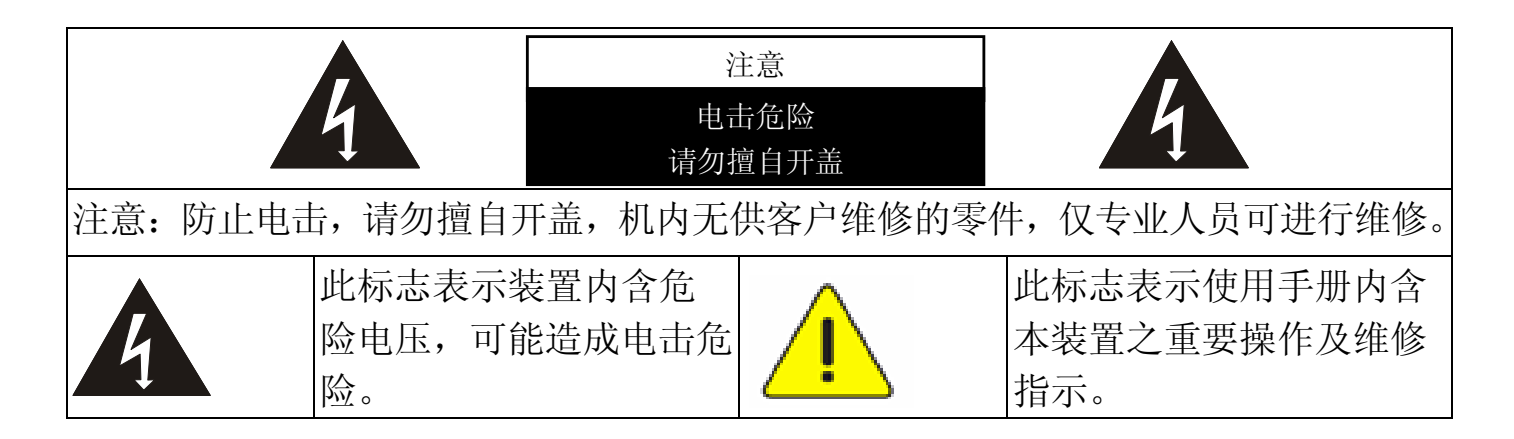

#### ■ FCC 警告

本数字摄录展台符合 FCC 规定第 15 条 J 款 A 级计算机装置的限制,该等限制 乃是针对操作于商用环境中的有害干扰所提供的合理保护措施。

#### ■ EN55022 (CE 辐射) 警告

本产品适用于商业、工业、或教育环境,不适用于居住环境。

本装置为 A 级产品,用于居住环境可能造成无线干扰,使用者可能需采取适当措 施防止。一般适用于会议室、会客室、或大厅。

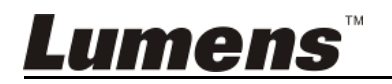

# 第 **2** 章 配件清单

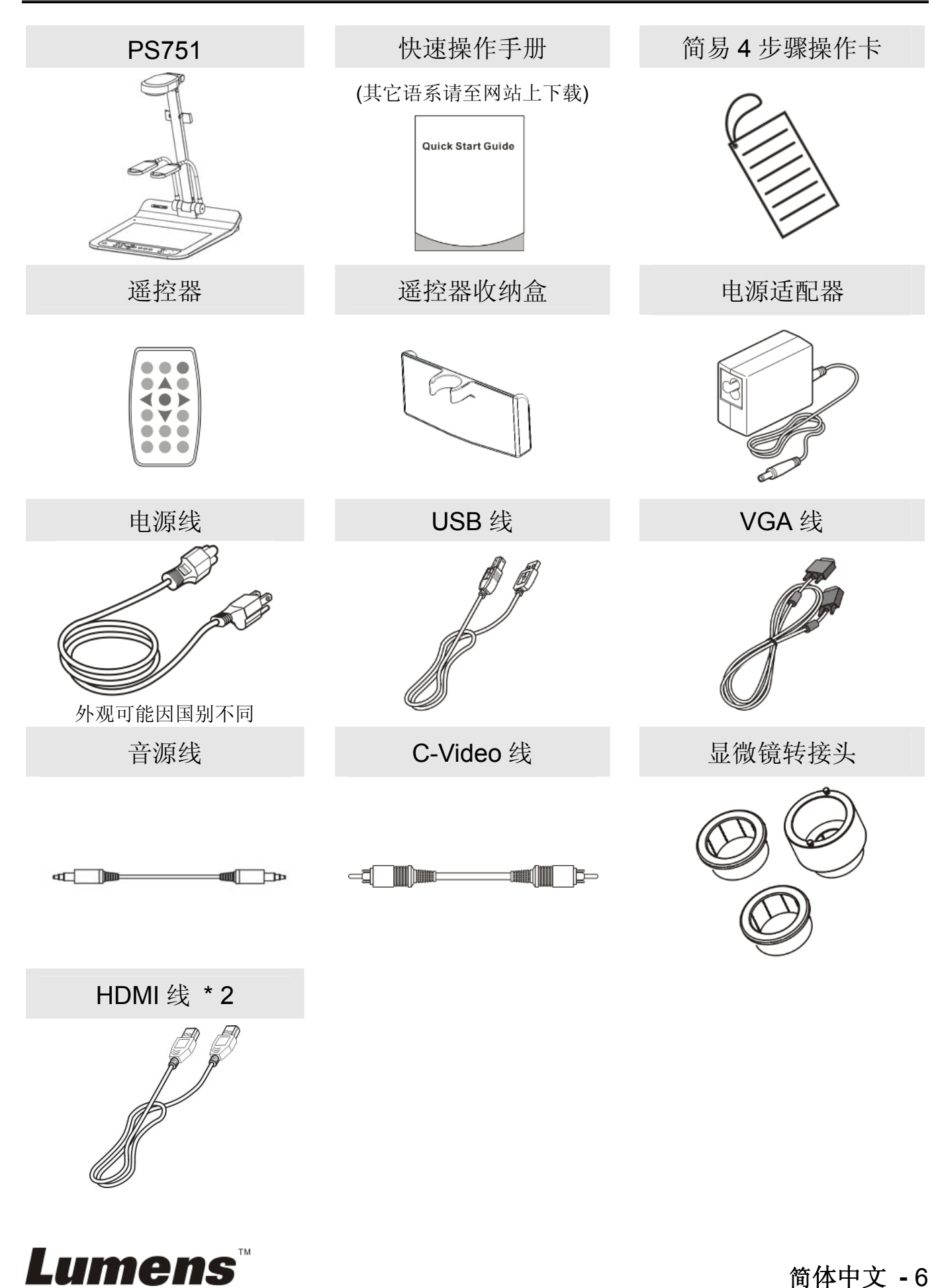

# 第 **3** 章 产品操作说明图

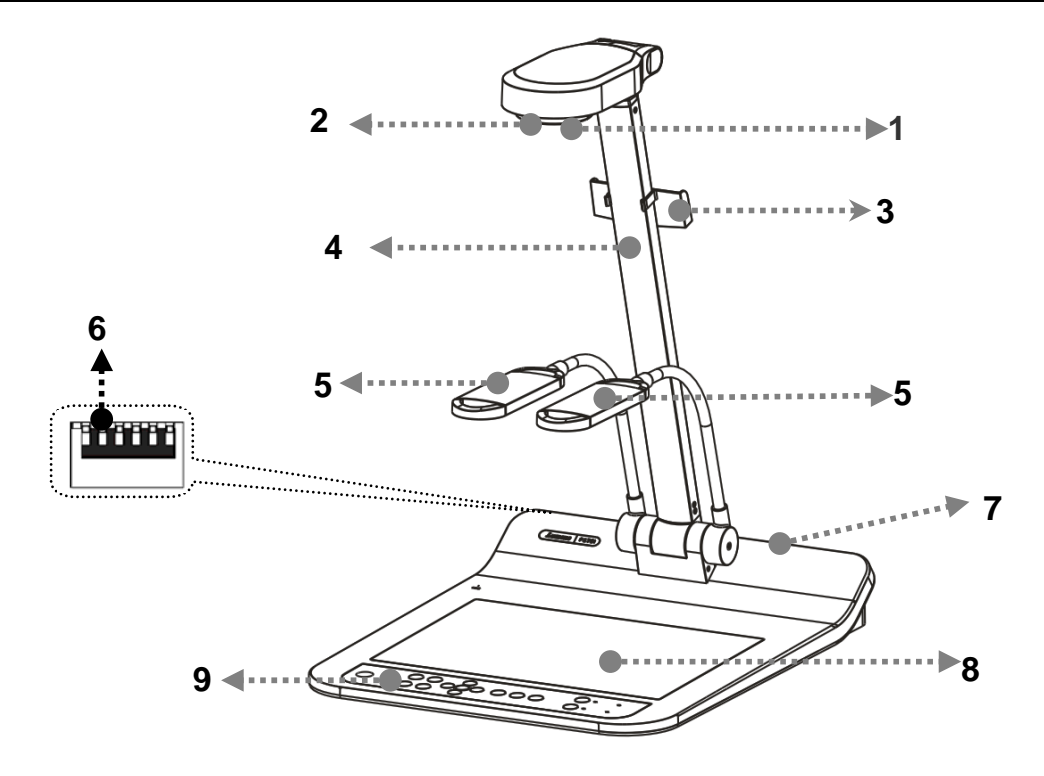

- 
- 3. 遥控器收纳盒 4. 镜臂
- 5. 辅助照明灯及灯臂 6. DIP 切换设定
- 7. 输出入端口 8. 背光板
- 9. 控制面板
- 1. 镜头 2. 遥控器接收器
	-
	-
	-

# **3.1** 演示者与文件相对位置

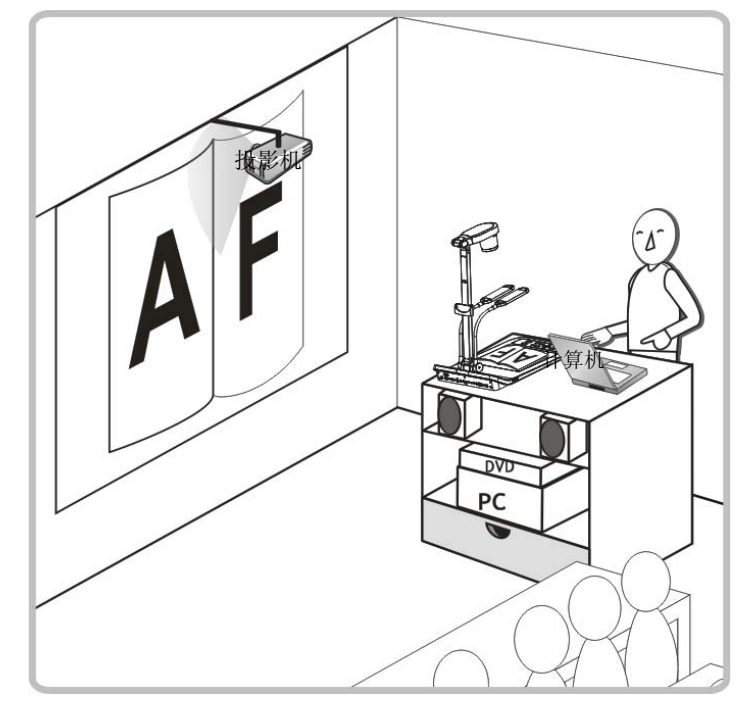

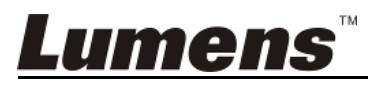

# 第 **4** 章 安装与连接

**4.1** 系统连接图

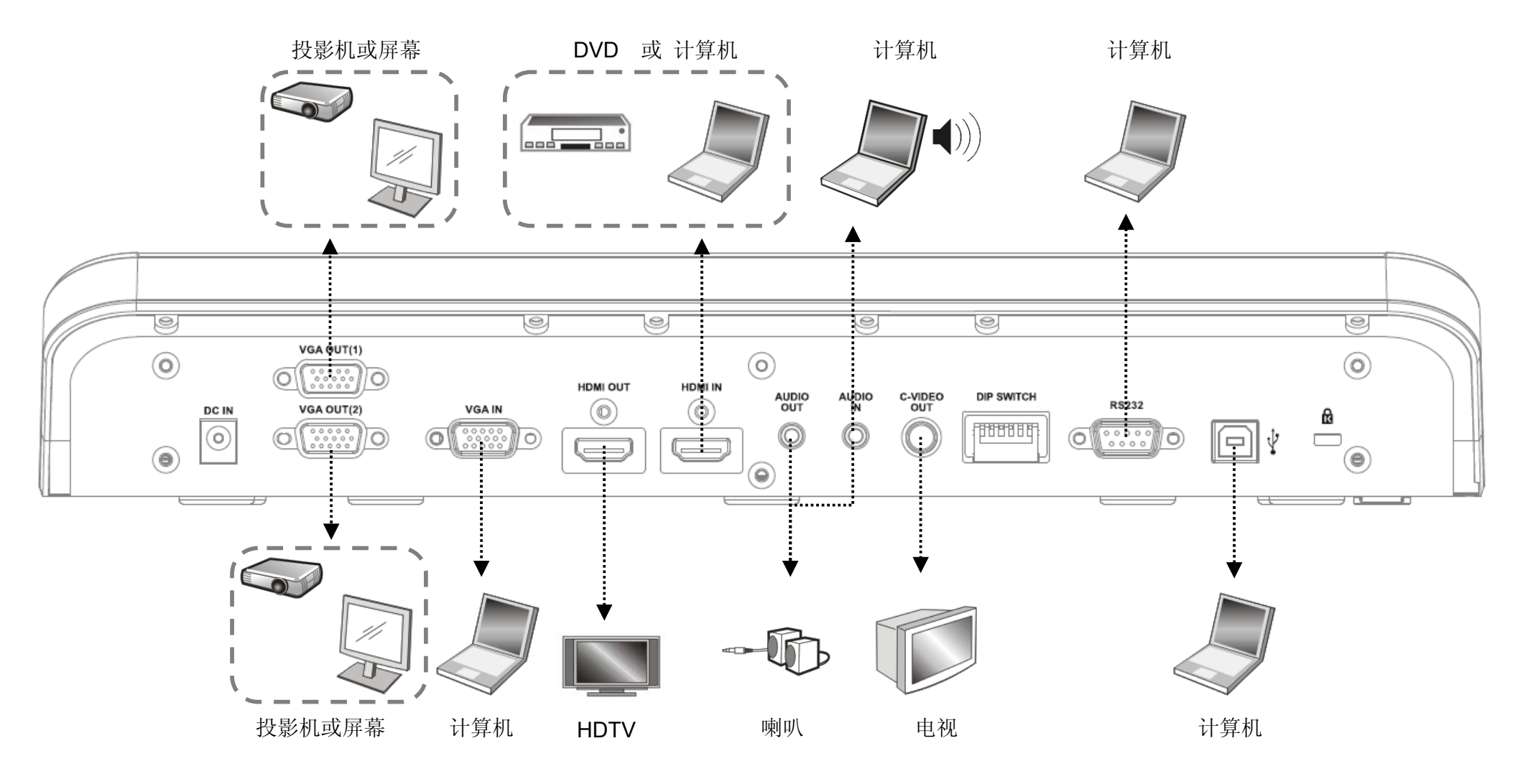

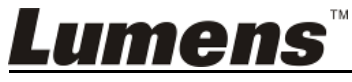

# **4.2** 安装设定

1. 请先调整好 DIP 切换设定,可以参考第 **10** 章 **DIP** 切换设定。

# **4.3** 连接投影机或屏幕

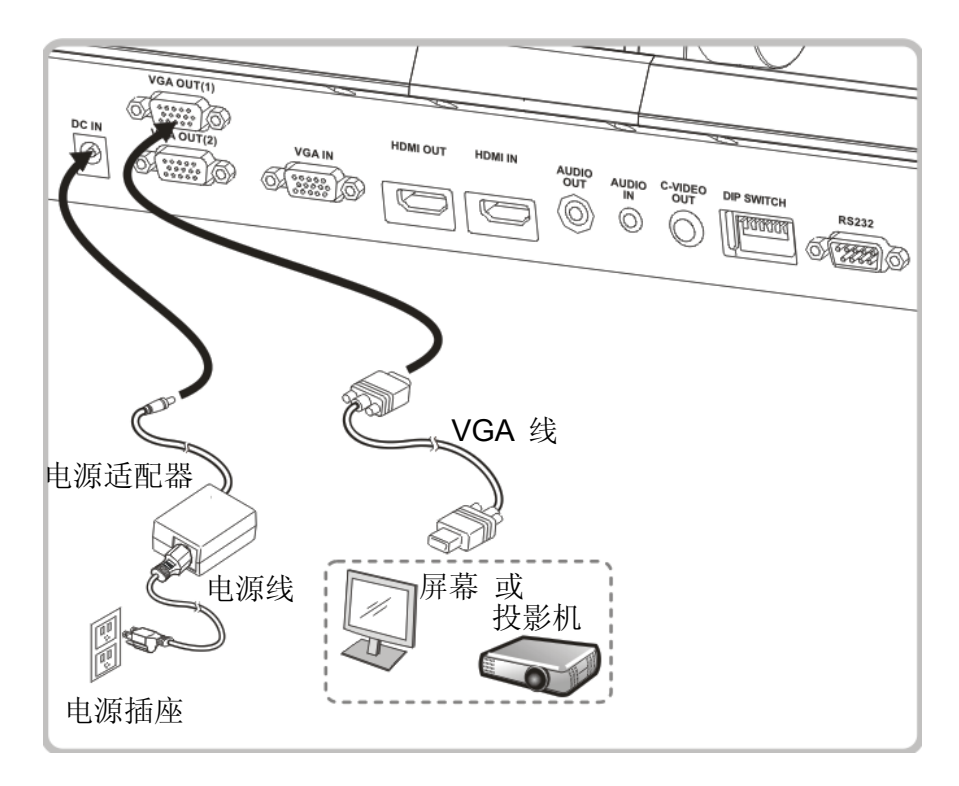

**4.4** 连接计算机及使用 **LumensTM**软件或交互式电子白板**(IWB)** 

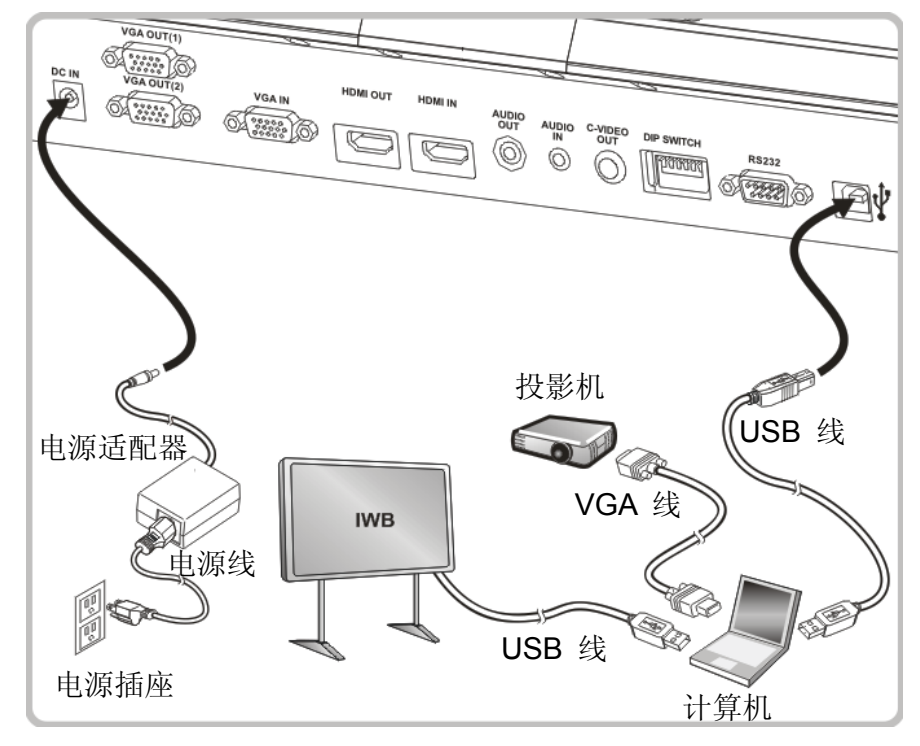

> 软件请至 Lumens 网站下载

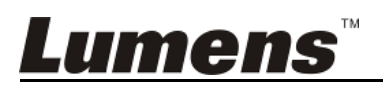

# **4.5** 连接高画质电视

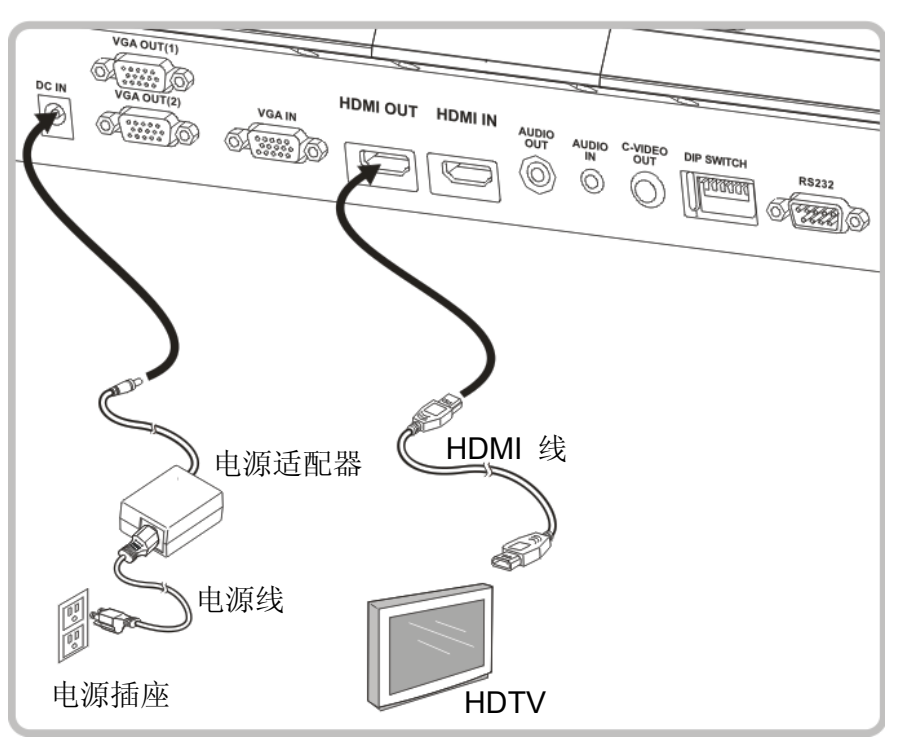

# **4.6** 连接计算机或 **DVD**

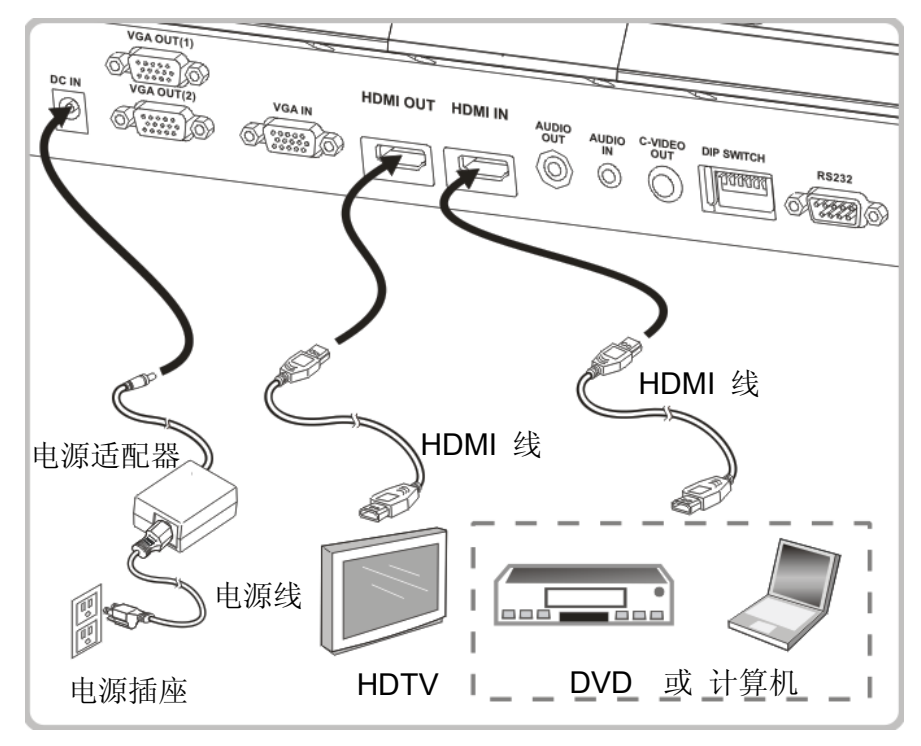

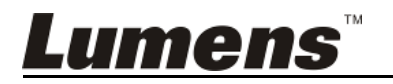

# **4.7** 同时连接计算机、投影机及屏幕

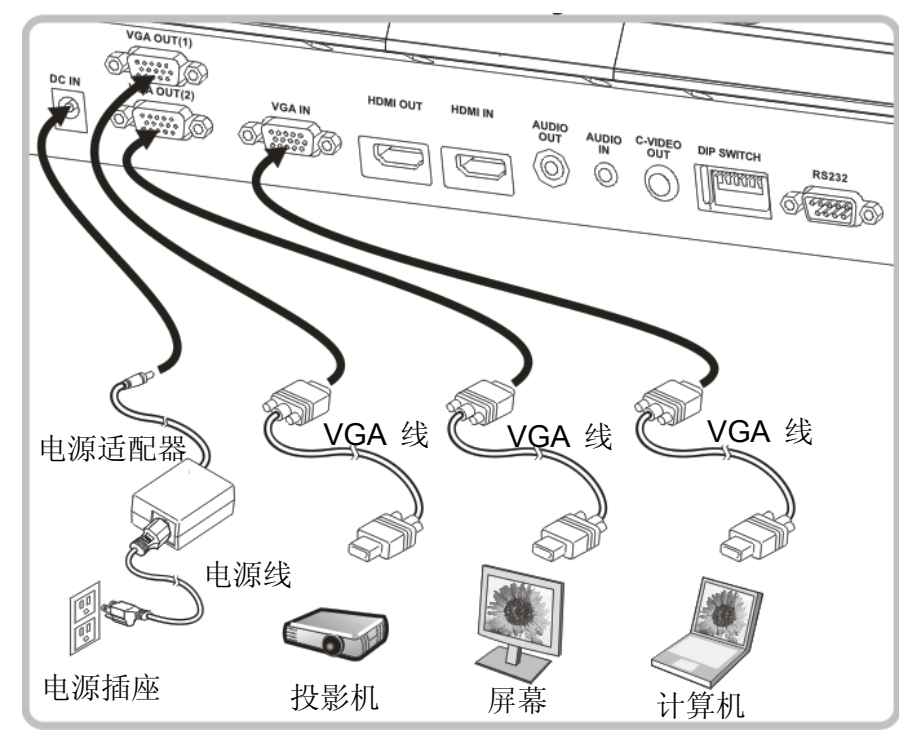

> 按 [SOURCE] 按键可切换影像来源。

- VGA 1 相关设定请参 **7.2** 我要切换信号来源。
- VGA 2 相关设定请参 **7.3** 我要设定 **VGA OUT2** 的信号来源。
- **4.8** 连接音源输入及输出

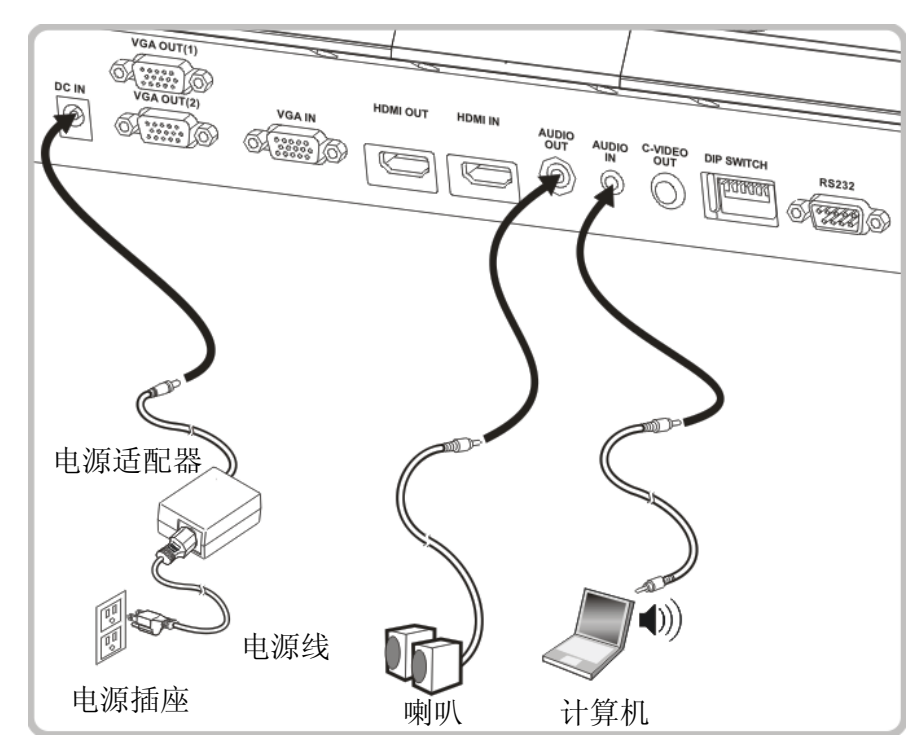

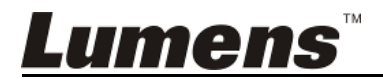

# **4.9** 使用 **RS232** 连接计算机

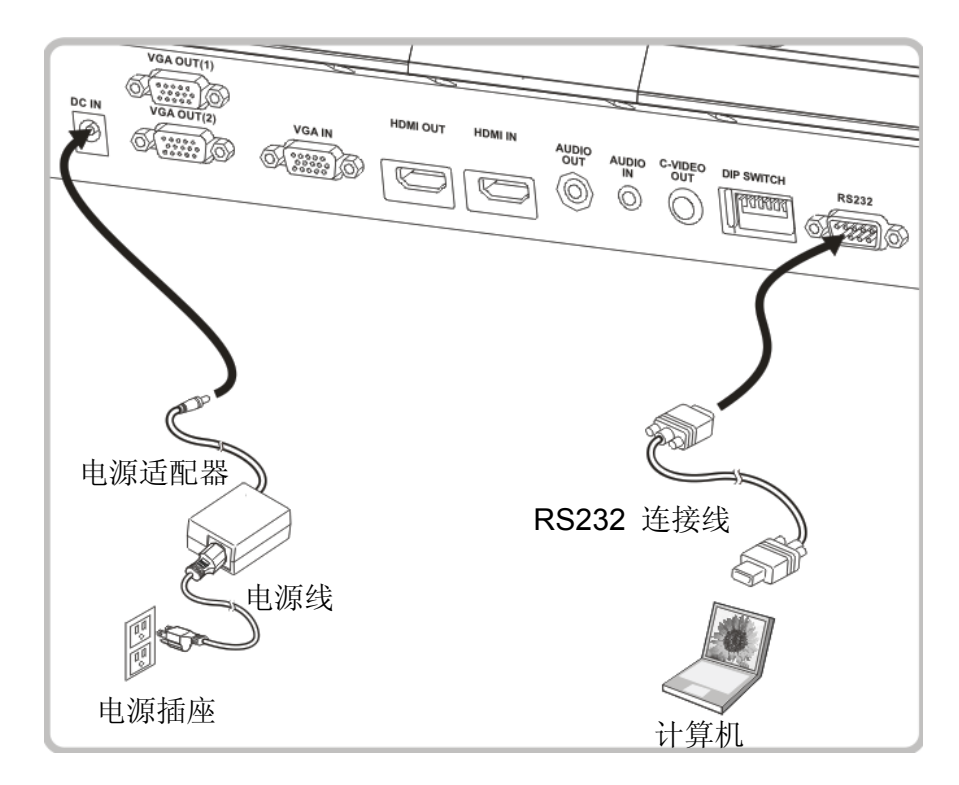

连接 RS232 转接线后,可使用 RS232 命令控制 PS751。

### **4.10** 连接电视

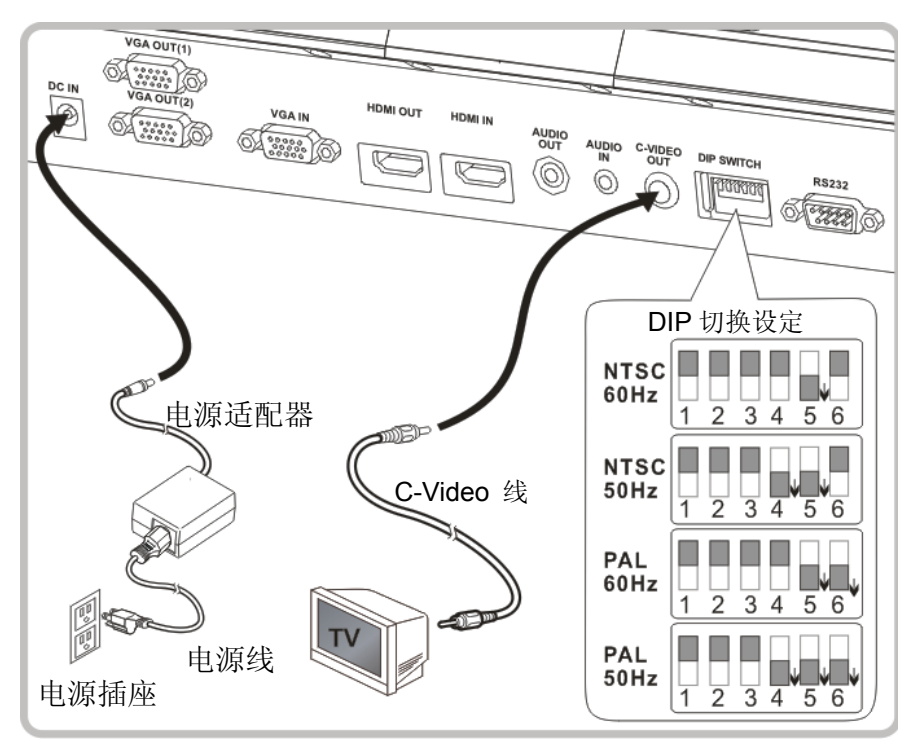

> NTSC: 美国、加拿大、墨西哥、巴拿马、智利、日本、台湾、韩国、菲律宾使用。 > PAL: 其它国家或地区使用

**<**注意**> DIP** 切换设定,须拔掉电源再重新接上,并重新启动机器始可生效。一旦启用 **C-VIDEO**,即不支持 **VGA OUT**。

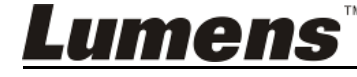

**<**注意**>** 在 **C-Video** 输出模式下,仅可显示实时影像来源。

# **4.11** 安装应用软件

在计算机上安装应用软件,可以使用以下功能:

- 控制 PS751。
- 拍摄影像、录像功能。
- 在影像上加批注、做记号,并且存下来。
- 支持全屏幕功能。

**<**注意**>** 安装步骤及软件操作请参考 **Podium ViewTM** 软件使用手册。

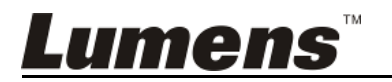

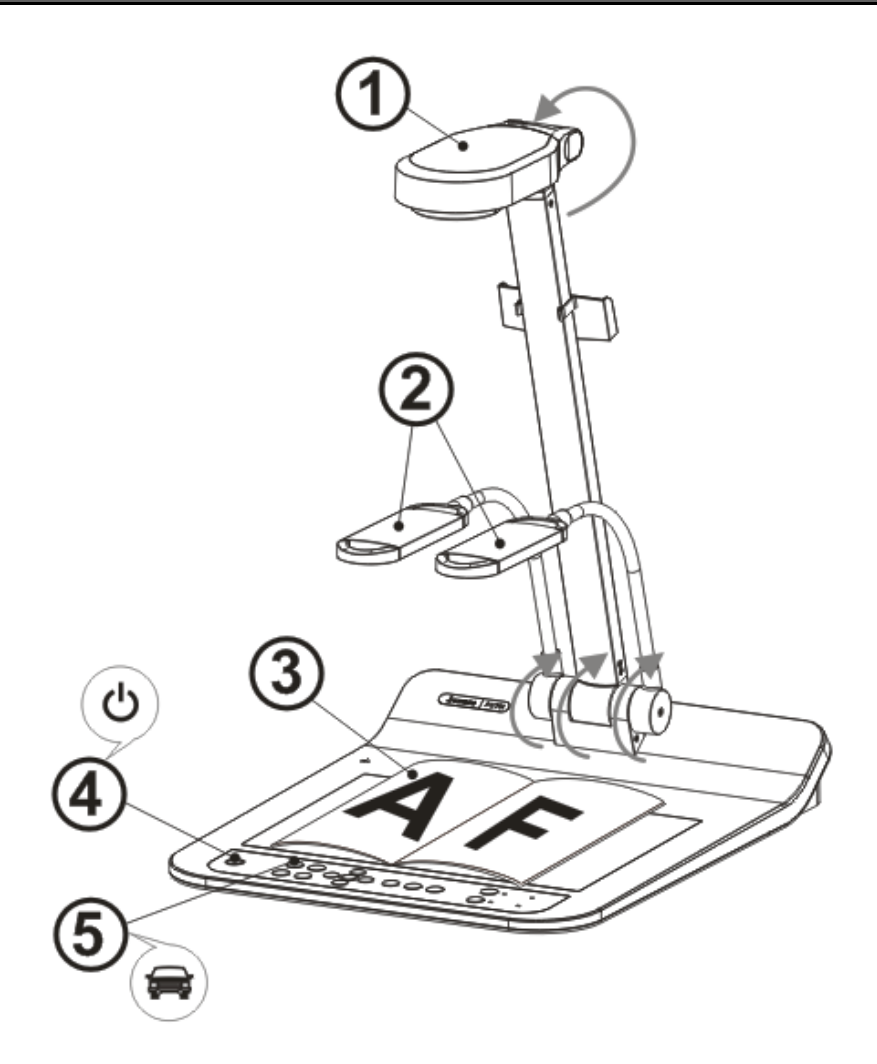

#### **<**注意**>**:请调整适合当地电压频率 **50/60Hz**,实际使用频率请参手册 附件一。

- 1. 拉起镜头及镜臂, 镜头对准展台中心。
- 2. 拉起灯架至适当位置。
- 3. 放置投影对象至镜头下。
- 4. 按遥控器或控制面板 [POWER] (1) 开启电源。
- 5. 按控制面板 [AUTO TUNE] AUTO 按键可调整影像至优化。现在你可以开始 简报。
- 6. 若每次镜头被移动,请按遥控器或控制面板上 [AUTO TUNE] AUTO 重新对 焦。

#### **<**注意**>**:镜头转至定位点时,仍可依您的需求做微幅调整以对准文件。

- 若使用遥控器请对准遥控器接收器,并按下电源按钮。
- 打开电源后,灯源会自动亮起,控制面板上的 LED 显示灯会快闪后持续 亮灯,如果无亮灯请洽询您的购买厂商。

Lumens

# 第 **6** 章 控制面板**/**遥控器按键与屏幕菜单介绍

# **6.1** 控制面板/遥控器按键功能说明

#### **<**说明**>** 以下依英文字母顺序排列

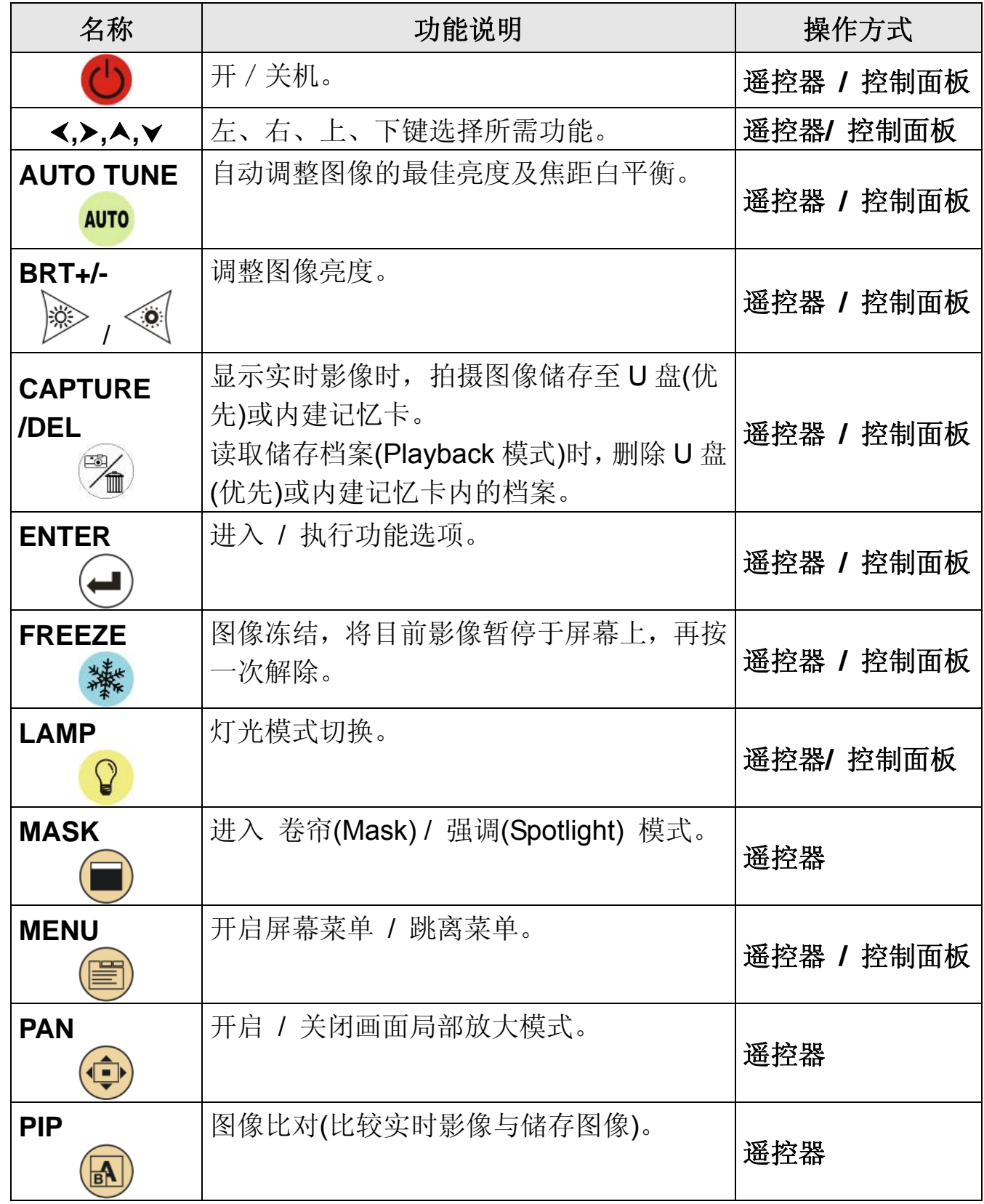

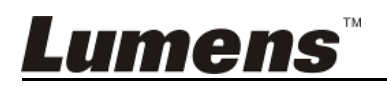

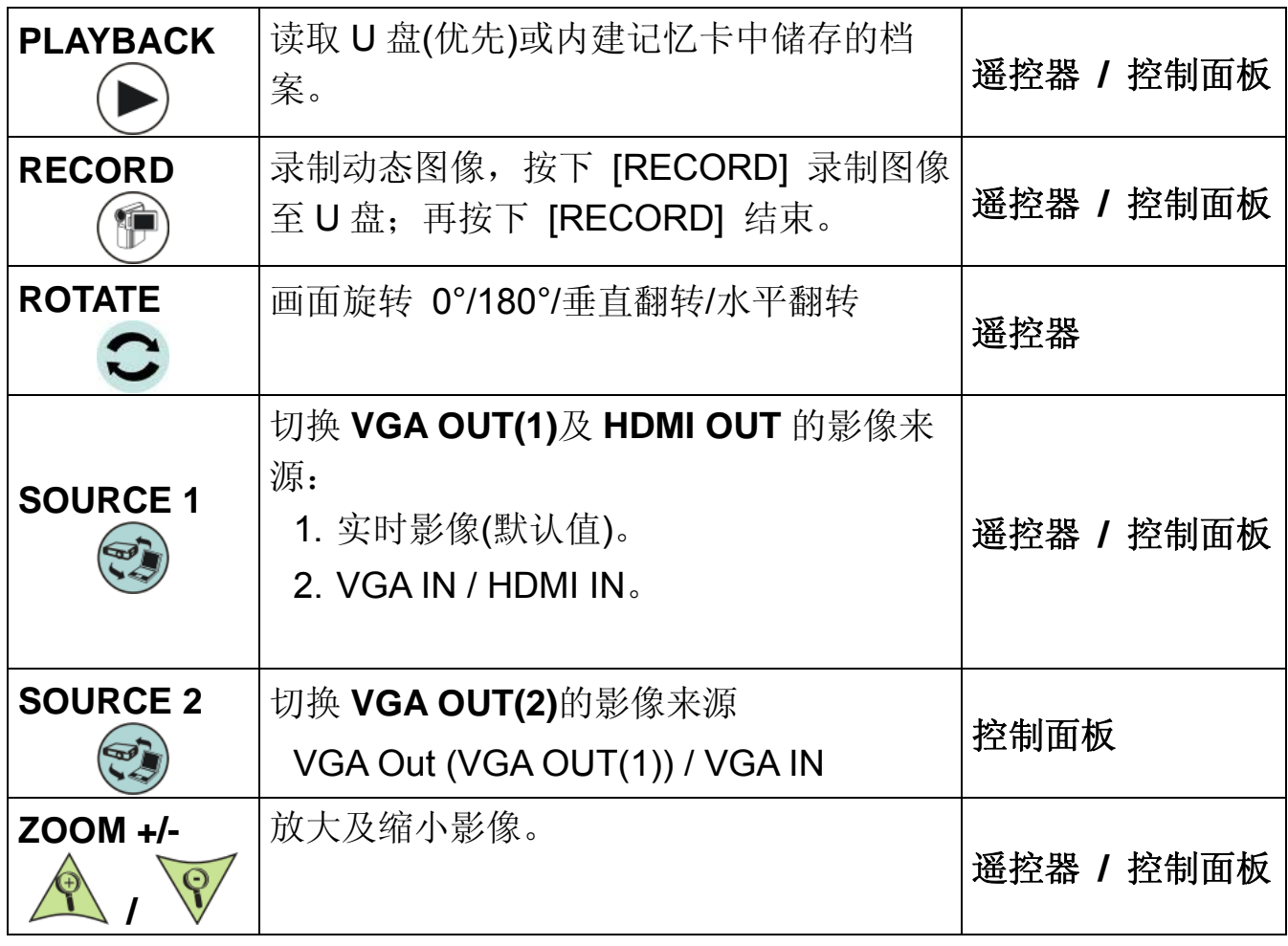

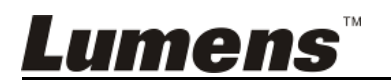

### **6.2.1** 主菜单

**<**说明**>** 使用遥控器或控制面板按 **[MENU]**,叫出屏幕菜单。

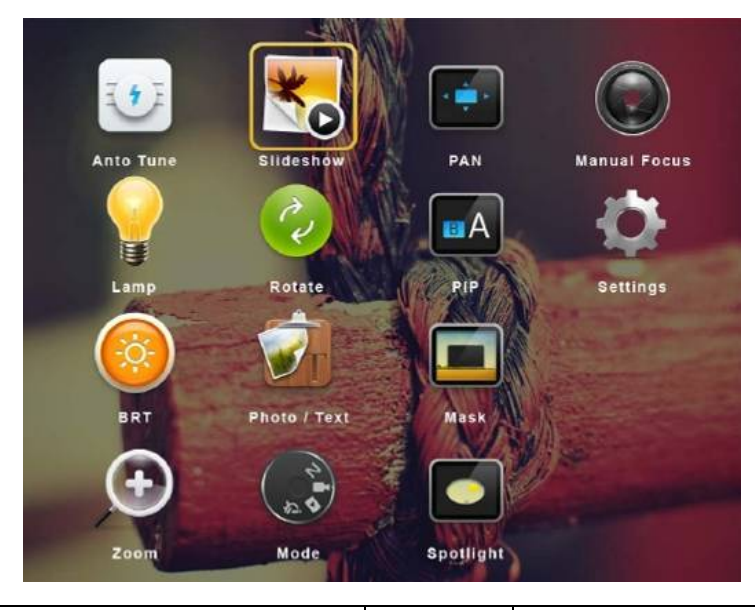

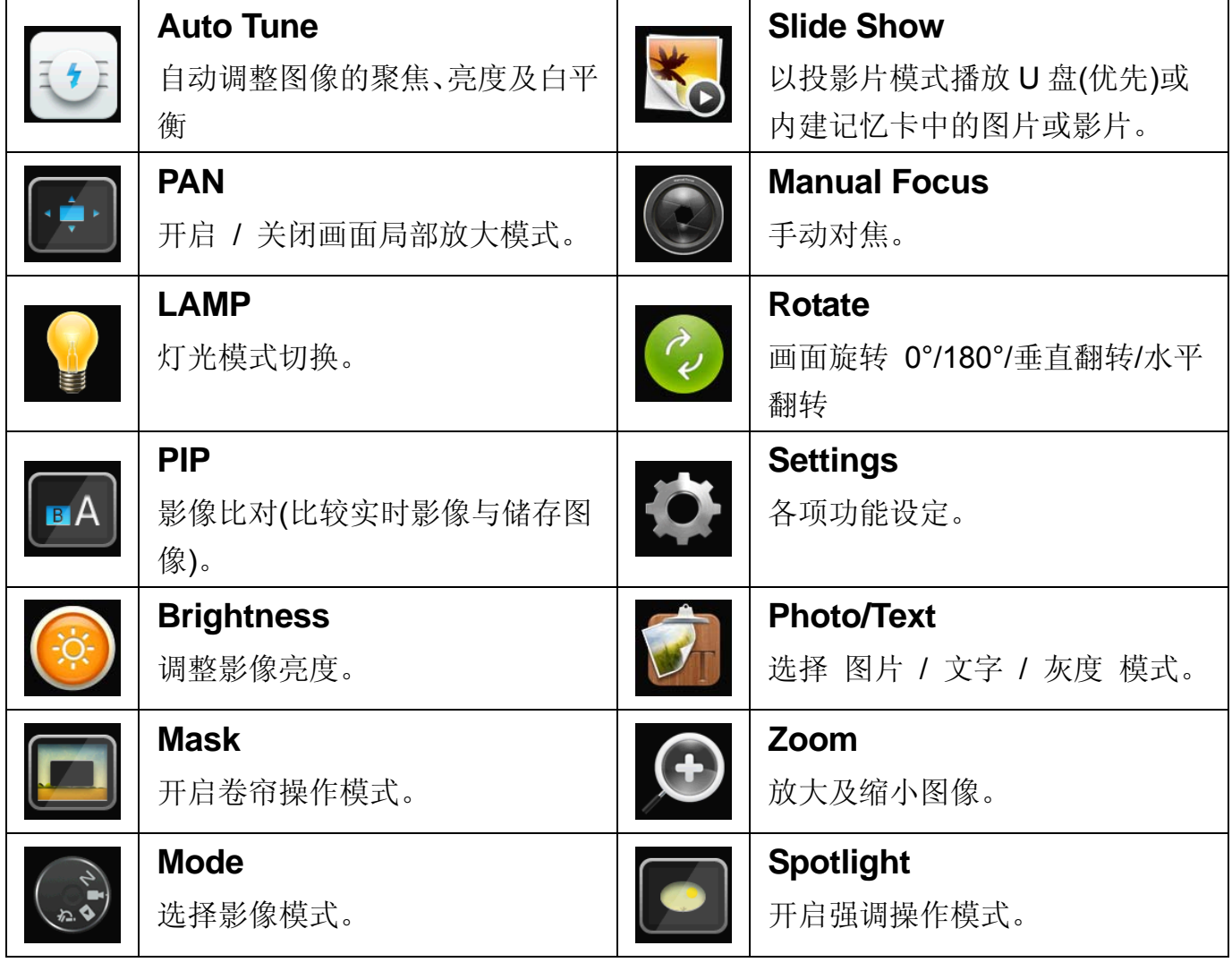

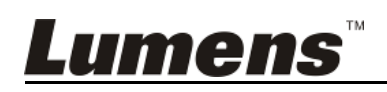

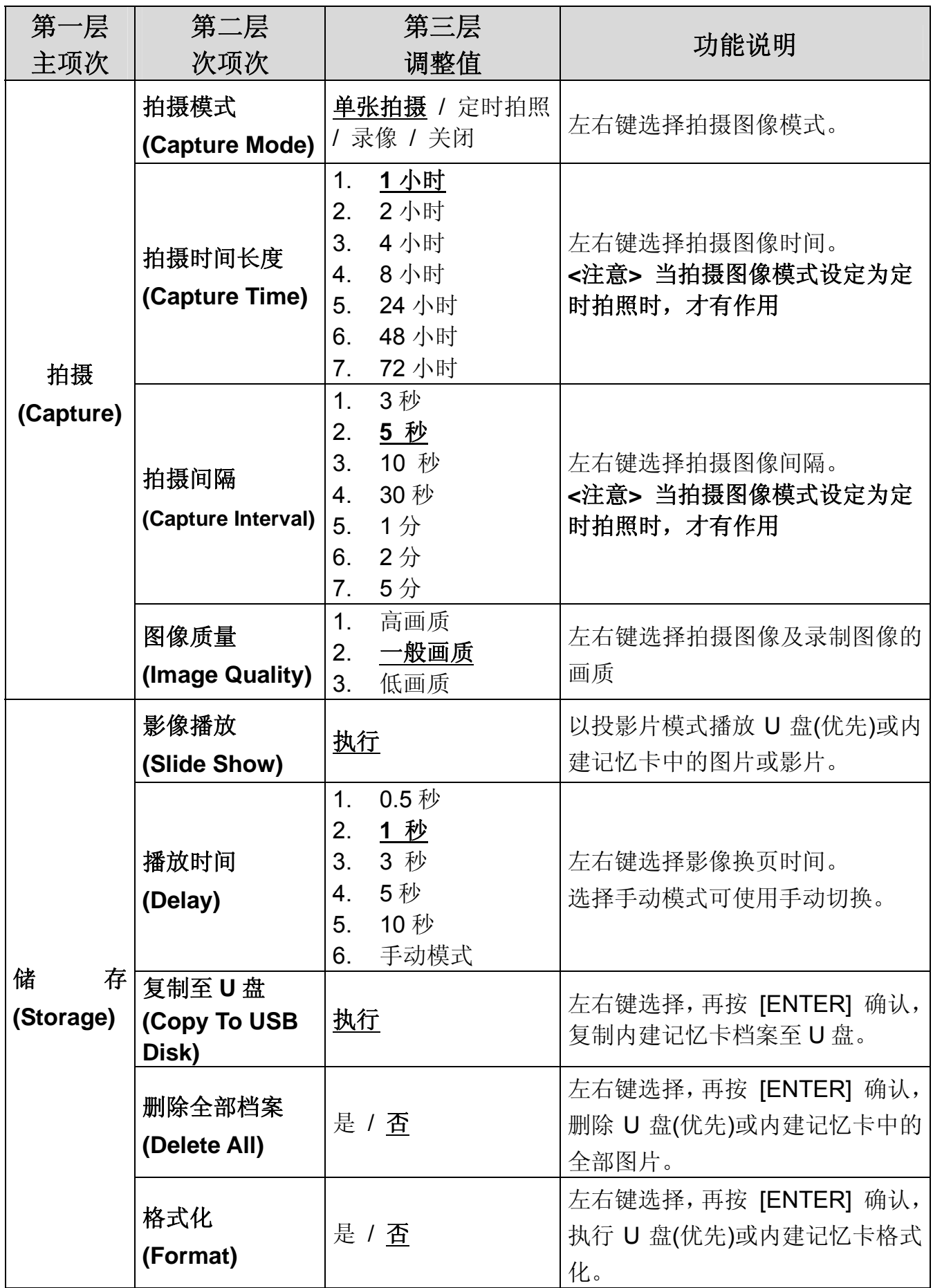

**Lumens** 

![](_page_19_Picture_295.jpeg)

**Lumens** 

![](_page_20_Picture_201.jpeg)

# **6.2.3** 卷帘模式屏幕菜单

![](_page_20_Picture_202.jpeg)

![](_page_20_Picture_3.jpeg)

**6.2.4** 强调模式屏幕菜单

| 第二层<br>主项次 | 第三层<br>次项次     | 第四层<br>调整值          | 功能说明                          |
|------------|----------------|---------------------|-------------------------------|
|            | 实时影像<br>(Live) | 执行                  | 按 [ENTER] 确认, 回到实时影<br>像。     |
|            | 形状(Shape)      | 椭圆<br>/矩形           | 左右键选择强调区块的形状。                 |
|            | 穿透率            |                     | 左右键调整强调模式的外框透明                |
| 强调模式       | (Transparency) | $0 - 2 - 3$         | 度。                            |
|            | 移动距离           | 大 / 中 / 小           | 左右键选择强调区块的移动距离                |
| (Spotlight | (Step)         |                     | 大小。                           |
| Mode)      | 垂直尺寸           | $0 - A$ ~Max        | 左右键调整强调区块高度。                  |
|            | (V Size)       |                     |                               |
|            | 水平尺寸           | $0 \sim A \sim$ Max | 左右键调整强调区块宽度。                  |
|            | (H Size)       |                     |                               |
|            | 退出(Exit)       | 执行                  | 按 [ENTER] 确认, 退出强调模式<br>屏幕菜单。 |

# **6.2.5** 开机画面设定菜单**(Splash Screen Setting)**

![](_page_21_Picture_242.jpeg)

![](_page_21_Picture_4.jpeg)

## **6.2.6** 批注工具**(Annotation)**

#### 接上鼠标后,轻按鼠标也按鼠标左键即可开启此工具 **<**注意**>** 当屏幕菜单开启时,无法使用此工具

![](_page_22_Picture_168.jpeg)

### **6.2.7** 批注工具设定菜单

![](_page_22_Picture_169.jpeg)

![](_page_22_Picture_5.jpeg)

# 第 **7** 章 常用功能说明

# **7.1** 我要自动调整图像的聚焦、亮度及白平衡 使用遥控器或控制面板:

1. 按 [AUTO TUNE] 依现场环境自动调整聚焦、亮度、白平衡。

### **7.2** 我要切换信号来源

VGA OUT(1)与 HDMI OUT 图像来源的默认值是实时影像,要改变设定请使 用遥控器或控制面板按 [SOURCE] , <sup>[</sup>2], PS751 会在以下模式轮流切换:

- 1. 实时影像(默认值)
- 2. VGA IN /HDMI IN

### **7.3** 我要设定 **VGA OUT2** 的信号来源

图像来源的默认值是依 VGA OUT(1)设定,要改变设定请使用控制面板按 [SOURCE 2] (2), PS751 会在以下模式轮流切换:

- 1. VGA OUT(1)。
- 2. VGA IN。

### **7.4** 我要切换影像模式

使用遥控器或控制面板:

- 1 按 [MENU] 进入屏幕菜单。
- 2 按 [▲] 或 [▼] 或 [▶] 或 [◀] 选 [影像模式]。
- 3 按 [▶] 或 [◀] 选至 [一般 / 负片 / 投影片 / 显微镜]。
- 4 按 [MENU] 退出。

### **7.5** 我要让文字更清晰/图片色彩层次丰富

#### **7.5.1** 图片**/**文本模式说明

[图片/文字] 的默认值是图片(**Photo** 模式),要改变设定可以使用遥控 器或控制面板进入菜单设定选项。

- [图片] (默认值): 适用于彩色图片与图文混合文件, 可让色彩丰富。
- [文字]: 适用于纯文本文件, 可让文字更清晰。
- [灰度]:适用于黑白图片,可让灰度层次明显。
- **7.5.2** 设定图片**/**文本模式

要改变设定可以使用遥控器或控制面板**:** 

1. 按 [MENU] 进入屏幕菜单。

Lumens

- 2. 按 [▲] 或 [▼] 或 [▶] 或 [◀] 选 [图片 / 文字]。(请参考 7.5.1 图 片**/**文本模式说明做最好的选择)。
- 3. 按 [ENTER] 进入。
- 4. 按 [▶] 或 [◀] 选 [图片 / 文字 / 灰度]。
- 5. 按 [MENU] 退出。

#### **7.6** 我要放大**/**缩小

1. 使用遥控器或控制面板按 [ZOOM +] 放大影像。

2. 使用遥控器或控制面板按 [ZOOM -] 缩小影像。

#### **7.7** 我要手动对焦

#### 使用遥控器或控制面板:

- 1 按 [MENU] 进入屏幕菜单。
- 2 按 [▲] 或 [▼] 或 [▶] 或 [◀] 选 [手动对焦]。
- 3 按 [MENU] 退出。

#### **7.8** 我要调整亮度

#### 若使用遥控器或控制面板:

- 1. 按 [BRT + ] 调亮。
- 2. 按 [BRT ] 调暗。

#### **7.9** 我要开关灯源

灯源默认值是臂灯,若使用遥控器或控制面板:

1. 按 [LAMP] 切换开关。(切换顺序为 臂灯 / 背光板 / 关)

#### **7.10** 我要冻结影像

1. 使用遥控器或控制面板按 [FREEZE], 将目前影像暂停于屏幕上, 再按一 次解除。

#### **7.11** 我要旋转影像

#### 若使用遥控器:

1. 按 [ ROTATE ] 做画面旋转。(切换顺序为 0°/180°/垂直翻转/水平翻转)

#### 若使用控制面板:

- 1. 按 [MENU] 进入屏幕菜单。
- 2. 按 [▲] 或 [▼] 或 [▶] 或 [◀] 选取 [Rotate]。
- 3. 按 [ENTER] 进入。

![](_page_24_Picture_28.jpeg)

4. 按 [▶] 或 [◀] 切换旋转方式。(切换顺序为 0°/180°/垂直翻转/水平翻转)

5. 按 [MENU] 退出。

### **7.12** 我要拍摄图像

- **7.12.1** 拍摄图像并储存
	- 1. 使用遥控器或控制面板按 [CAPTURE/DEL] 拍摄图像并储存。
	- 当拍摄图像模式设定 **[**关闭**]** 则无法拍摄图像;若连续拍摄设定为 **[**连拍**]**,按 **[CAPTURE/DEL]** 可连续拍摄图像,再按 **[CAPTURE/DEL]** 可退出连拍功能。
	- **若要改变拍摄图像的质量请参 7.12.2 设定拍摄的图像质量。**
	- **若要改变拍摄图像的设定请参 7.12.3 连续拍摄设定。**

#### **7.12.2** 设定拍摄的图像质量

- 1. 使用遥控器或控制面板按 [Menu] 进入屏幕菜单。
- 2. 按 [▲] 或 [▼] 或 [▶] 或 [◀] 选取 [设置]。
- 3. 按 [ENTER] 进入。
- 4. 按 [▶] 或 [◀] 至 [拍摄] 菜单。
- 5. 按 [▼] 至 [图像质量]。
- 6. 按 [▶] 或 [◀] 选 [高画质 / 一般画质 / 低画质]。
- 7. 按 [Menu] 退出。

#### **7.12.3** 连续拍摄设定

1. 使用遥控器或控制面板按 [MENU] 进入屏幕菜单。

- 2. 按 [▲] 或 [▼] 或 [▶] 或 [◀] 选取 [设置]。
- 3. 按 [ENTER] 进入。
- 4. 按 [▶] 或 [◀] 至 [拍摄] 菜单。
- 5. 按 [▼] 至 [拍摄模式]。
- 6. 按 [▶] 或 [◀] 选 [定时拍照]。
- 7. 按 [▼] 至 [拍摄时间长度];按 [▶] 或 [◀] 设定拍摄时间。
- 8. 按 [▼] 至 [拍摄间隔];按 [▶] 或 [◀] 设定间隔时间。
- 9. 按 [MENU] 退出。

## **7.13** 我要录制影像**(Record)**

- **<**注意**>** 外加 **U** 盘后才可开启录像功能。
- **7.13.1** 执行录制动态影像

#### **<**说明**>** 当 **[**拍摄影像**]** 模式设定 **[**关闭**]** 时,无法拍摄或录制影像。 使用遥控器或控制面板:

- 1. 使用遥控器按下 [RECORD] 录制影像。
- 2. 亦可透过控制面板内建的麦克风装置录制声音。

![](_page_25_Picture_32.jpeg)

3. 再单击 [RECORD] 结束录制。

#### **7.13.2** 设定拍摄的图像质量

- 1. 使用遥控器或控制面板按 [Menu] 进入屏幕菜单。
- 2. 按 [▲] 或 [▼] 或 [▶] 或 [◀] 选取 [设置]。
- 3. 按 [ENTER] 进入。
- 4. 按 [▶] 或 [◀] 至 [拍摄] 菜单。
- 5. 按 [▼] 至 [影像画质]。
- 6. 按 [▶] 或 [◀] 选 [高画质 / 一般画质 / 低画质]。
- 7. 按 [Menu] 退出。

### **7.13.3** 录像设定

- 1. 使用遥控器或控制面板按 [MENU] 进入屏幕菜单。
- 2. 按 [▲] 或 [▼] 或 [▶] 或 [◀] 选取 [设置]。
- 3. 按 [ENTER] 进入。
- 4. 按 [▶] 或 [◀] 至 [拍摄] 菜单。
- 5. 按 [▼] 至 [拍摄模式]。
- 6. 按 [▶] 或 [◀] 选 [录像]。

7. 按 [MENU] 退出。 **<**说明**>** 当 **[**拍摄影像**]** 模式设定为 **[**录像**]** 时,控制面板上的 **[Capture]** 功能则变更为录制影像。

#### **7.13.4** 调整麦克风音量

- 1. 使用遥控器或控制面板按 [MENU] 进入屏幕选单。
- 2. 按 [▲] 或 [▼] 或 [▶] 或 [◀] 选取 [设置]。
- 3. 按 [ENTER] 进入。
- 4. 按 [▶] 或 [◀] 至 [控制] 菜单。
- 5. 按 [▼] 至 [麦克风音量]。
- 6. 按 [▶] 或 [◀] 调整音量大小。
- 7. 按 [MENU] 退出。

#### **7.13.5** 执行播放影像

播放影像请参 **7.14** 我要浏览已拍摄**/**录制的影像。

#### **7.14** 我要浏览已拍摄**/**录制的影像

- 1. 使用遥控器或控制面板按下 [PLAYBACK], 显示所有已储存的档案缩图。
- 2. 按 [▶] 或 [◀] 或 [▲] 或 [▼] 选取要播放的缩图。
- 3. 单击 [ENTER] 播放。
- 4. 播放影片时,单击 [FREEZE] 可 暂停/播放影像,单击 [ENTER] 可停止 播放影像。

![](_page_26_Picture_32.jpeg)

5. 按 [▶] 或 [◀] 选择下一个 或 前一个影音档案。

- 6. 按 [▲] 或 [▼] 调整播放影像的音量。
- 7. 按 [MENU] 退出。

**<**注意**>** 使用 **VGA OUT** 时,须连接外部喇叭于 **AUDIO OUT** 才可播放声音。

#### **7.15** 我要删除已拍摄**/**录制的影像

使用遥控器或控制面板:

- 1. 按 [PLAYBACK], 显示所有已储存的档案缩图。
- 2. 按 [▲] 或 [▼] 或 [▲] 或 [▶] 选取要删除的档案。
- 3. 按 [CAPTURE/DEL] 跳出 [删除档案] 窗口。
- 4. 按 [▶] 或 [◀] 选 [ Yes ]。
- 5. 按 [ENTER] 删除所选取档案。
- 6. 按 [MENU] 退出。

#### **7.16** 我要调整音量输出

#### **<**注意**>**音量控制只用于控制外接音源输出设备 调整播放影片时的音量

1. PLAYBACK 模式时, 按 [▲] 或 [▼] 可调整播放影像的音量。

### **7.17** 我要设定关机自动清除己储存的影像**(Auto Erase)**  使用遥控器或控制面板:

#### 1. 按 [MENU] 进入屏幕菜单。

- 2. 按 [▲] 或 [▼] 或 [▶] 或 [◀] 选取 [设置]。
- 3. 按 [ENTER] 进入。
- 4. 按 [▶] 或 [◀] 至 [高级设置] 菜单。
- 5. 按 [▲] 或 [▼] 至 [自动删除]。
- 6. 按 [▶] 或 [◀] 选 [开]。
- 7. 按 [MENU] 退出。

# **7.18** 我要放大影像的局部画面 **(PAN)**

#### 使用遥控器:

- 1. 按 [PAN] 进行局部放大模式。
- 2. 按 [▲] 或 [▼] 或 [▲] 或 [▶] 移动观看局部放大的影像。
- 3. 按 [MENU] 退出局部放大模式。

#### 使用控制面板:

- 1. 按 [MENU] 进入屏幕菜单。
- 2. 按 [▲] 或 [▼] 或 [▶] 或 [◀] 选取 [PAN]。

![](_page_27_Picture_31.jpeg)

- 3. 按 [ENTER] 执行。
- 4. 按 [▲] 或 [▼] 或 [◀] 或 [▶] 移动观看局部放大的影像。
- 5. 按 [MENU] 退出局部放大模式。

# **7.19** 我要使用图像卷帘**(MASK)**及图像强调功能**(Spotlight)**

#### **7.19.1** 我要使用图像卷帘或图像强调模式

使用遥控器:

- 1. 按 [MASK] 开启 卷帘/强调模式菜单, 按 [◀] 或 [▶] 选择模式。
- 2. 按 [ENTER] 进入图像卷帘或图像强调模式。
- 3. 按 [▲] 或 [▼] 或 [◀] 或 [▶] 移动区块位置。
- 4. 再按 [MASK] 回到实时影像画面。

#### 使用控制面板:

- 1. 按 [MENU] 进入屏幕菜单。
- 2. 按 [▶] 或 [◀] 选取 [卷帘], 按 [ENTER] 进入卷帘模式或选取 [强 调],按 [ENTER] 进入强调模式。
- 3. 按 [▲] 或 [▼] 或 [◀] 或 [▶] 移动区块位置。
- 4. 按 [MENU] 进入影像 OSD 菜单。
- 5. 按 [▲] 或 [▼] 选择 [实时影像]。
- 6. 按 [ENTER] 回到实时影像画面。

### **7.19.2** 我要设定 卷帘大小 的显示

在 卷帘模式时,使用遥控器或控制面板:

- 1. 按 [MENU] 进入影像 OSD 菜单。
- 2. 按 [▲] 或 [▼] 选择修改项目 [穿透率 / 移动距离 / 垂直尺寸 / 水 平尺寸]。**(**详细说明请参 **6.2** 屏幕菜单。**)**
- 3. 按 [◀] 或 [▶] 执行修改。
- 4. 按 [MENU] 退出影像 OSD 菜单回到卷帘模式。

#### **7.19.3** 我要设定 强调功能 的显示

在 强调模式时,使用遥控器或控制面板:

- 1. 按 [MENU] 进入影像 OSD 菜单。
- 2. 按 [▲] 或 [▼] 选择修改项目 [形状 / 穿透率 / 移动距离 / 垂直尺 寸 / 水平尺寸]。**(**详细说明请参 **6.2** 屏幕菜单。**)**
- 3. 按 [◀] 或 [▶] 执行修改。
- 4. 按 [MENU] 退出影像 OSD 菜单回到强调模式。

![](_page_28_Picture_29.jpeg)

# **7.20** 我要放映投影片**(Slide Show )**

#### **7.20.1** 设定播放时间

- 1. 使用遥控器或控制面板按 [MENU] 进入屏幕菜单。
- 2. 按 [▲] 或 [▼] 或 [▶] 或 [◀] 选取 [设置]。
- 3. 按 [ENTER] 进入。
- 4. 按 [▶] 或 [◀] 选至 [储存] 菜单。
- 5. 按 [▼] 至 [播放时间]。
- 6. 按 [▶] 或 [◀] 选择影像换页时间 [ 0.5 秒 / 1 秒 / 3 秒 / 5 秒 / 10 秒 / 手动模式 ]。
- 7. 按 [MENU] 退出。

### **7.20.2** 图像播放 **/** 暂停 **/** 停止 **<**注意**>** 播放限制**:** 单张图片大小上限为 **7MB**。 若使用遥控器或控制面板

- 1. 按 [MENU] 进入屏幕菜单。
- 2. 按 [▲] 或 [▼] 或 [▶] 或 [◀] 选取 [影像播放]。
- 3. 按 [ENTER] 执行播放。
- 4. 再按一次 [ENTER] 暂停/播放。
- 5. 按 [MENU] 退出。

# **7.21** 我要图像比对**(**比较实时影像与储存图像**(PIP) )**

此功能会将实时影像与储存图像,做比较对照。

![](_page_29_Figure_17.jpeg)

实时影像 储存图像

#### 若使用遥控器:

- 1. 按 [Playback] 进入 Playback 缩图画面。
- 2. 按 [▲] 或 [▼] 或 [◀] 或 [▶] 选择要做比较的图档。
- 3. 按 [PIP] 执行影像比对。
- 4. 按 [▲] 或 [▼] 或 [◀] 或 [▶] 移动实时影像。
- 5. 重复步骤 1~3 更换其它图档。
- 6. 按 [MENU] 退出。

![](_page_29_Picture_26.jpeg)

若使用控制面板:

- 1. 按 [MENU] 进入屏幕菜单。
- 2. 按 [▲] 或 [▼] 或 [▶] 或 [◀] 选取 [PIP]。
- 3. 按 [ENTER] 执行影像比对。
- 4. 按 [▲] 或 [▼] 或 [◀] 或 [▶] 移动实时影像。
- 5. 按 [MENU] 退出。

## **7.22** 我要降低图像噪声**(Projector Type)**

这项功能可以自动消除于 DLP 投影机连接时产生的图像噪声,以得到最佳图 像质量。

![](_page_30_Figure_8.jpeg)

- 1.1. 使用遥控器或控制面板按 [MENU] 进入屏幕菜单。
- 1.2. 按 [▲] 或 [▼] 或 [▶] 或 [◀] 选取 [设置]。
- 1.3. 按 [ENTER] 进入。
- 1.4. 按 [▶] 或 [◀] 选取 [控制]。
- 1.5. 按 [▼] 至 [投影机类型]。
- 1.6. 按 [▶] 或 [◀] 选择 [ LCD/ DLP ]。
- 1.7. 按 [MENU] 退出。

#### **7.23** 我要开启面板键盘锁定 **/** 解除功能

按住面板上 [**ENTER**]+[**LAMP**] 按键 2 秒钟,可开启键盘锁定功能。再重复 一次动作则可解除锁定。

**<**说明**>** 此功能仅对面板按键有效,遥控器仍可正常操作。当使用遥控器关 机,则重开机后锁定功能会自动解除。

## **7.24** 我要更换开机画面

**<**注意**>** 开机画面档案须小于 **5MB**,并使用 **JPEG** 格式图檔。

**<**注意**>** 档案存放请依下列说明:

档案路径:**\DCIM\100MEDIA**,例**: J:\ DCIM\100MEDIA** 

文件名:四英文字母**+**四数字,例**: LUMN0001.JPG** 

![](_page_30_Picture_24.jpeg)

- 1. 使用遥控器或控制面板按 [Menu] 进入屏幕菜单。
- 2. 按 [▲] 或 [▼] 或 [▶] 或 [◀] 选取 [设置]。
- 3. 按 [ENTER] 进入。
- 4. 按 [▶] 或 [◀] 选至 [高级设置] 菜单。
- 5. 按 [▼] 选至 [开机画面设定]。
- 6. 按 [ENTER] 进入。
- 7. 按 [▲] 或 [▼] 选至 [设定开机画面], 按 [▶] 或 [◀] 选择 [预设设定/ 个人设置]。
- 8. 按 [▲] 或 [▼] 选至 [开机画面显示时间], 按 [▶] 或 [◀] 设定时间。
- 9. 如步骤 7 选择 [预设设定], 请跳至步骤 11
- 10. 按 [▲] 或 [▼] 选至 [选择开机画面], 按 [ENTER] 读取档案。
- 11. 按[▼] 至 [退出], 按 [ENTER] 退出。

# **7.25** 我要使用 **U** 盘

- 1. 插入 U 盘画面会跳出 [复制至 U 盘], 询问是否要将 PS751 中储存的档案 复制到 U 盘。
- > 使用遥控器或控制面板按[▶]或[◀]作选择。

![](_page_31_Figure_14.jpeg)

# **7.26** 我要恢复出厂默认值**(Factory Reset)**

#### **7.26.1** 使用 **OSD** 菜单

- 1. 使用遥控器或控制面板按 [MENU] 进入屏幕菜单。
- 2. 按 [▲] 或 [▼] 或 [▶] 或 [◀] 选取 [设置]。
- 3. 按 [ENTER] 进入。
- 4. 按 [▶] 或 [◀] 选至 [高级设置] 菜单。
- 5. 按 [▼] 选至 [出厂设置]。
- 6. 按 [▶] 或 [◀] 选 [是]。
- 7. 按 [ENTER] 执行。

#### **7.26.2** 使用复合按键 **( Compound Key )**

1. 使用控制面板 同时按 [**ENTER**] **+** [**MENU**] 执行回复初始值。

![](_page_31_Picture_26.jpeg)

# **7.27** 与计算机链接相关

与计算机链接,请务必先完成 USB 线连接及安装驱动程序,请参考本手册

#### 之第 **4** 章 安装与连接

#### **7.27.1** 我要在微软小画家插入图片

1. 在小画家中点选 [档案 / 从扫描仪或照相机], 如下左图。

![](_page_32_Picture_5.jpeg)

- 2. 点选 [撷取] 取得实时影像, 如上右图。
- 3. 于上方右图之右侧点选图档。
- 4. 点选 [取得相片] 即完成。 **<**说明**>** 仅支持 **Windows XP** 操作系统。

#### **7.27.2** 我要在 **Photoshop** 插入图片

1. 在 *Photoshop* 中点选 [档案 / 读入 / WIA-USB 视讯装置]。

![](_page_32_Picture_11.jpeg)

2. 点击[撷取], 于下图右侧点选图档, 再点选 [取得相片] 即完成。

![](_page_32_Picture_13.jpeg)

![](_page_33_Picture_0.jpeg)

![](_page_33_Picture_1.jpeg)

# 第 **8** 章 连接显微镜

1 使用配件中的显微镜转接头安装于显微镜

**<**注意**>**请挑选适用的显微镜转接头,显微镜转接头配件适用于目视镜尺寸约 **Ø28mm**、**Ø31mm**、**Ø33mm**、**Ø34mm**。

2 将 PS751 镜头与显微镜转接头接合

若目视镜约为 **Ø33mm**、**Ø34mm** 只需装 **1** 个显微镜转接头**(**请选用直径最大**)**。

![](_page_34_Picture_5.jpeg)

若目视镜约为 **Ø28mm** 或 **Ø31mm**,请选用直径最大的显微镜转接头搭配另 一个适合的显微镜转接头。

![](_page_34_Picture_7.jpeg)

- **3** 选择**[**显微镜**]**模式
	- 3.1. 若使用遥控器或控制面板
		- 3.1.1. 按 [MENU] 进入屏幕菜单。
		- 3.1.2. 按 [▲] 或 [▼] 或 [▶] 或 [◀] 选 [影像模式]。
		- 3.1.3. 按 [▶] 或 [◀] 选至 [显微镜]。
		- 3.1.4. 按 [MENU] 退出。
- 4 若画面不清楚
	- 4.1. 请调整显微镜对焦
	- 4.2. 请按控制面板 [AUTO TUNE] 键, 执行自动对焦
- 5 使用数字变焦
	- 5.1. 若使用遥控器或控制面板
		- 5.1.1. 按 [MENU] 进入屏幕菜单。
		- 5.1.2. 按 [▶] 或 [◀] 选至 [控制]
		- 5.1.3. 按 [▼] 选 [数位变焦]
		- 5.1.4. 按 [▶] 或 [◀] 选至 [开]。
		- 5.1.5. 按 [ZOOM +] / [ZOOM ]

#### **<**注意**>**建议使用完显微镜模式,请重新设回一般模式。

- 1. 使用遥控器或控制面板按 [MENU] 进入屏幕菜单。
- 2. 按 [▲] 或 [▼] 或 [▶] 或 [◀] 选 [影像模式]。
- 3. 按 [▶] 或 [◀] 选至 [一般]。
- 4. 按 [MENU] 退出。

![](_page_35_Picture_21.jpeg)

# 第 **9** 章 收纳机器

- 1. 将遥控器放回收纳盒。
- 2. 镜头往后折,贴齐镜臂。
- 3. 两灯臂与镜臂往下,调整灯臂、镜臂与平台平行。
- 4. 最后折迭好如下图。

![](_page_36_Picture_5.jpeg)

![](_page_36_Picture_6.jpeg)

**<**注意**>** 所有 **DIP** 切换设定后须拔掉电源再重新接上,并重新启动 **PS751** 后才可生效。

# **10.1** 连接投影机或屏幕时

**10.1.1** *XGA 60Hz* 输出*(*出厂默认值*) XGA 50Hz* 输出

![](_page_37_Figure_4.jpeg)

**10.1.2** *SXGA 60Hz* 输出 *SXGA 50Hz* 输出

![](_page_37_Figure_6.jpeg)

### **10.1.3** *WXGA 60Hz* 输出 *WXGA 50Hz* 输出

![](_page_37_Figure_8.jpeg)

## **10.1.4** *1080P 60Hz* 输出 *1080P 50Hz* 输出

![](_page_37_Figure_10.jpeg)

![](_page_37_Figure_11.jpeg)

![](_page_37_Figure_13.jpeg)

![](_page_37_Figure_15.jpeg)

![](_page_37_Figure_17.jpeg)

![](_page_37_Picture_18.jpeg)

# **10.2.1** *NTSC* 设定:美国、台湾、巴拿马、菲律宾、加拿大、智利、日 本、韩国、墨西哥使用。

![](_page_38_Figure_2.jpeg)

#### **10.2.2** *PAL* 设定:其它国家或地区使用。

![](_page_38_Figure_4.jpeg)

**<**说明**>C-VIDEO** 与 **VGA** 无法同时支持,一旦启用 **C-VIDEO**,即不支持 **VGA**。

![](_page_38_Picture_6.jpeg)

# 第 **11** 章 常见问题排除

本章说明使用 PS751 常遭遇的问题,提供建议解决方案,仍无法解决问题时,请洽 经销商或服务中心。

![](_page_39_Picture_245.jpeg)

*Lumens* 

![](_page_40_Picture_294.jpeg)

![](_page_41_Picture_34.jpeg)

![](_page_41_Picture_1.jpeg)

# 附件一

### 世界各国电压周率

![](_page_42_Picture_435.jpeg)

**Lumens** 

![](_page_43_Picture_421.jpeg)

![](_page_43_Picture_1.jpeg)